for ADSI Cutters using GSPplot via Ethernet

This document is applicable to touchscreen-equipped ADSI 536-GTS cutters (serial numbers ending in 'G') connected via ethernet and using Gerber Omega 6.5 or later with GSPplot. For other configurations refer to the following documents:

To output from Gerber via File>Print using the ADSI DirectCut Driver (USB or ethernet), refer to: https://allendatagraph.com/techsupport/CADSoftwareNotes/GerberPrinting.pdf

To output from Gerber via USB using GSPplot, refer to: https://allendatagraph.com/techsupport/CADSoftwareNotes/GerberGSPplotUSB.pdf

1. Before proceeding with the GSPplot setup, make sure the ADSI DirectCut driver is installed. If needed, the driver can be down-loaded from our website at https://allendatagraph.com/support/-software-support. Follow the prompts as it finds the cutter, identifies the port, installs the driver, and executes a test cut. At the point where it has found the equipment, make note of the IP address (in this example, 192.168.2.174).

😂 🗠 34 🗉

Vinyl Color / Family: White / 22 Repeats: 1 x 1

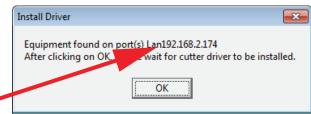

2. Open Omega and ensure it is up to date by clicking Help>Check for Updates, then following the prompts to install updates as needed.

3. In order to access the gspplot setup, you will first need to have an object in the workspace to cut. This can be simply a single small character or shape. Once you have an object to cut, select File>Output All.

4a. If you have not previously had a plotter installed, you will receive the message; 'No plotters installed. Install one now?' Click 'Yes' and proceed to step 6a.

Belect Plotter and/or

Material Usage: 3.384 x 1.256 Panels: 1 Reverse is OFF

🏴 | 💩 💩 🖪 | छ 🗐 🕂 🗉 | 🖉 🔭 👐 | 具 📖 | 🔍

**–** 1

4b. If an existing plotter is installed, the QuickPlot window will open. Click on the 'Device Select' icon.

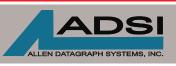

56 Kendall Pond Road Datem, NH 03079 603-216-6344 www.allendatagraph.com

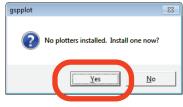

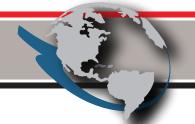

All products made in The United States. All specifications are subject to change.

| Plotter/Printer Select         Plotters       C. Connection         DS750Plus1       com1:         Pre-Shuff         Seguence         Smart Sta         Query       Perf-Cut         Settings       Install         Public Cut         Material Size         Rgll Size       Custom         Material Size         Rolf Size         Material Size         Print Mode         Print Mode         OK       Calibrate         Preference       Car | Times<br>Times<br>Ti |                              |
|----------------------------------------------------------------------------------------------------|----------------------------------------------------------------------------------------------------|------------------------------|
| <ul> <li>6a. Click on the 'Network' tab,<br/>and from the list of available<br/>plotters, select 'ALLEN-MDL 836'</li> <li>6b. Enter the IP address as<br/>recorded in step 1.</li> <li>6c. Click 'Add'</li> </ul>                                                                                                    | Add or Delete Plotter/Router(s)         Locat       Precete         Available Plotter(s) for networking:         ALLEN-MDL824         ALLEN-MDL830         ALLEN-MDL836         ALLEN-MDL840         IP address:         192 . 168 . 2 . 174                                                                                                    | <u>A</u> dd<br><u>L</u> rose |
|                                                                                                    | 7. In the 'Add/Name HPGL Device' window,<br>rename the device if desired, and click 'Ok'.                                                                                                    |                              |

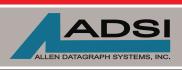

45A Northwestern Drive Salem, NH 03079 603-216-6344 www.allendatagraph.com

All products made in The United States. All specifications are subject to change. 8. In the 'Installed Plotter/Router(s)' window, select any unused devices and delete them. If others are in use, select the ADSI device and set it as '\*Preference'. Click on 'close'. At this point, clicking on 'cut/pounce' in the QuickPlot window will send the job to the cutter.

| Add or Delete Plotter/Router(s)                                                               | - • 💌                |
|-----------------------------------------------------------------------------------------------|----------------------|
| Local       Remote       Network         Available Plotter(s) for networking:                 | Add<br>Close         |
| Installed Plotter/Router(s): * = Preference  * ALLEN-MDL836-1,192.168.2.174 GS750Plus-1,CDM1: | Delete<br>Preference |

Note: ADSI does not sell or support Gerber software. This information is provided to assist ADSI owners with output device setup only. For technical support on Gerber software products, go to: http://www.gspinc.com/products/software/omega.

Contact ADSI Technical Support @ http://allendatagraph.com/tech-support/

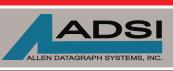

45A Northwestern Drive Salem, NH 03079 603-216-6344 www.allendatagraph.com

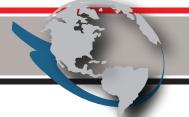

All products made in The United States. All specifications are subject to change.